# **PROCEDIMIENTO RMA PARA TELÉFONOS ATLINKS**

El sitio web atlinks.anovo.com implementado por ATLINKS EUROPE se utiliza para obtener una autorización de devolución de mercancía (RMA o Return Merchandise Authorization) para los teléfonos comercializados por ATLINKS EUROPE.

Gracias por consultar este procedimiento para más información:

- 1) Registro
- 2) Iniciar sesión
- 3) Creación de una RMA
- 4) Historial
- 5) Información adicional

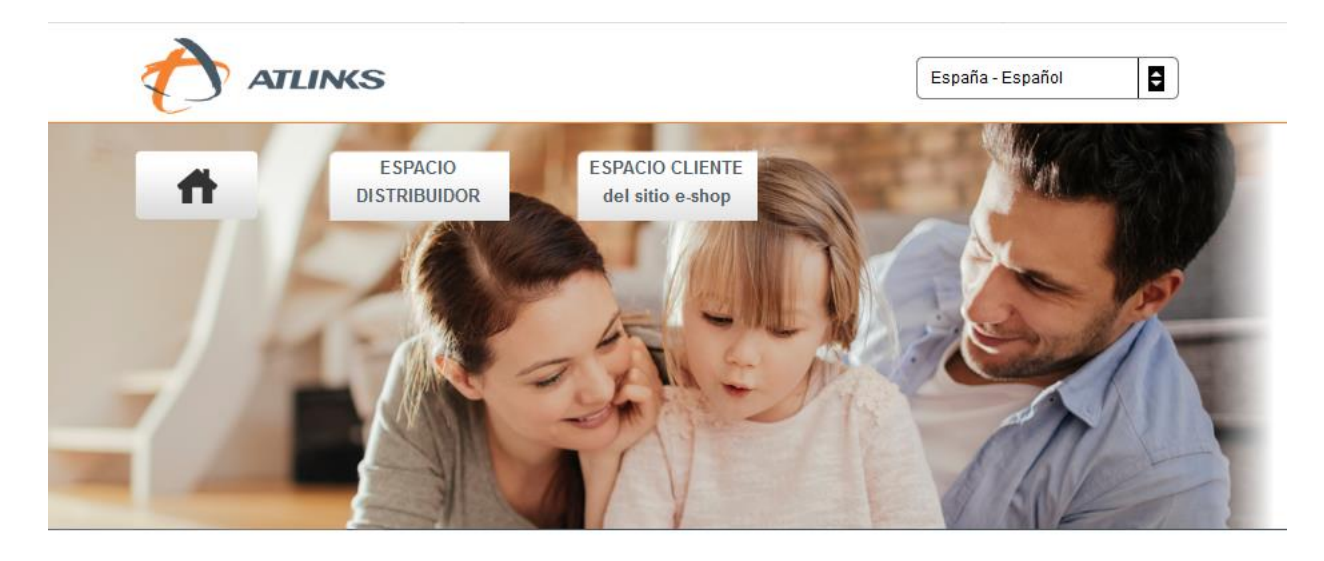

Bienvenido al sitio web atlinks.anovo.com donde encontrará los procedimientos establecidos para poder efectuar una autorización de devolución de mercancía.

- Es usted distribuidor de Atlinks : seleccione ESPACIO DISTRIBUIDOR

- Es usted cliente de nuestro sitio web e-shop : seleccione ESPACIO CLIENTE del sitio web e-shop.

### **1) REGISTRO**

Para utilizar la plataforma dedicada a la creación de RMA, primero debe activar su cuenta.

Debe ingresar al menú **"Espacio Distribuidor/Activar mi cuenta"** e introducir en los espacios correspondientes el código de tienda, que se le ha proporcionado y una dirección de correo electrónico valida.

Su **"Nombre de usuario"** y **"Contraseña"** serán enviados por correo electrónico.

A partir de este momento, puede iniciar sesión y comenzar a utilizar la plataforma.

Por favor, active su cuenta introduciendo los datos siguientes.

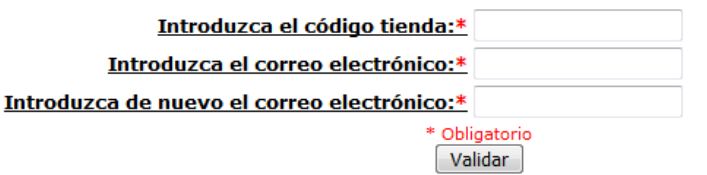

### **2) INICIAR SESION**

Para iniciar sesión, debe introducir su **"Nombre de usuario"** y **"Contraseña"** en el menú **"Espacio Distribuidor/Conectarme"**.

Una vez conectado, tendrá la oportunidad, en primer lugar, de modificar su información personal pinchando en "**Datos personales"**.

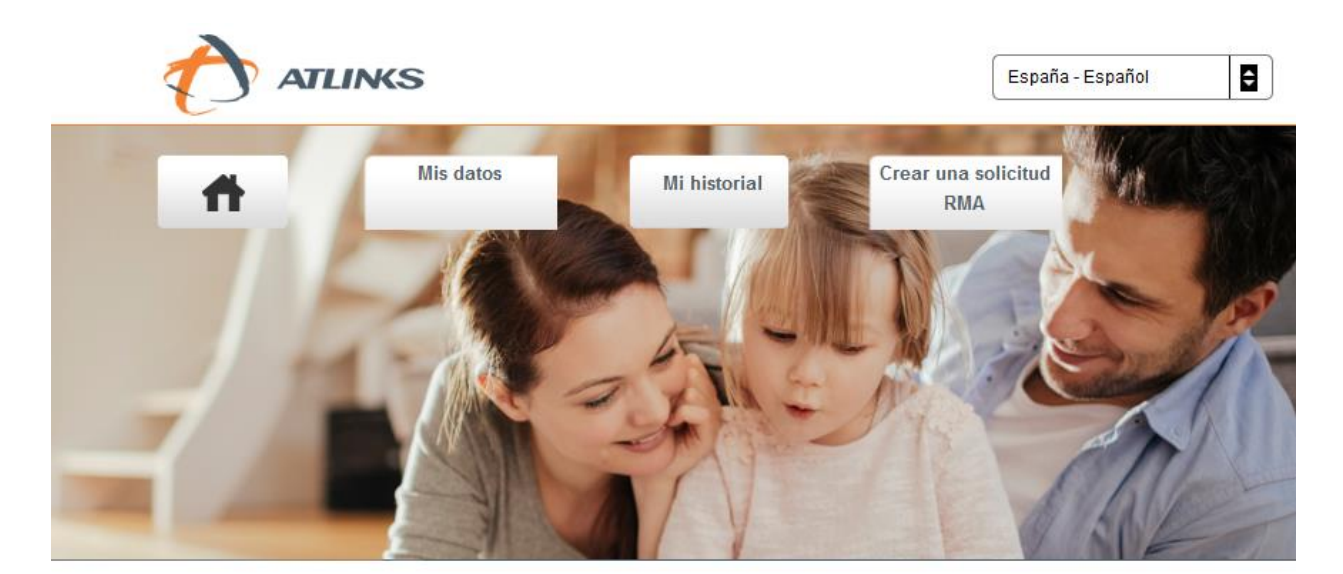

Bienvenido al sitio web atlinks.anovo.com.

Ahora está conectado al espacio dedicado a los distribuidores en el que puede:

- Crear sus RMA.
- Consultar su historial.
- Acceder a los datos personales.

Para acceder a la creación de una RMA, deberá ir a la página de creación desde la pestaña **"Crear una RMA"** de la siguiente manera:

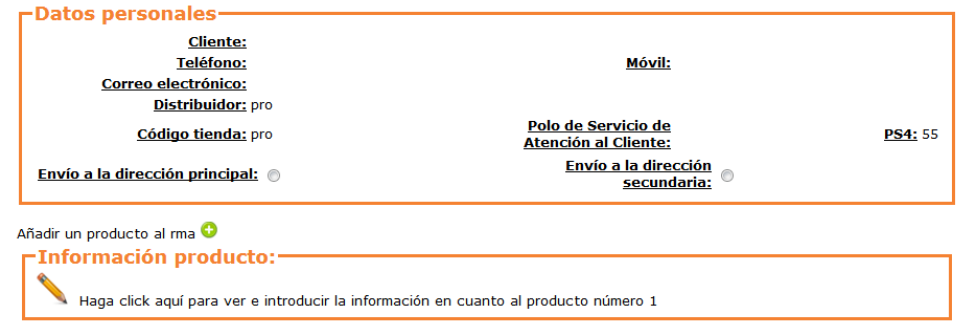

En primer lugar, es necesario elegir la dirección de entrega. Es posible introducir una dirección secundaria en la pestaña **"Mis datos".**

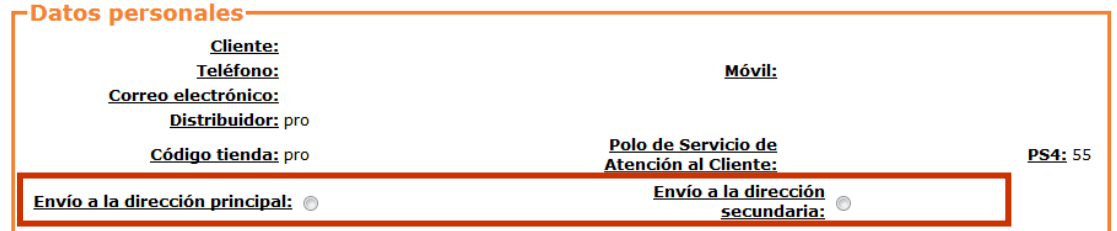

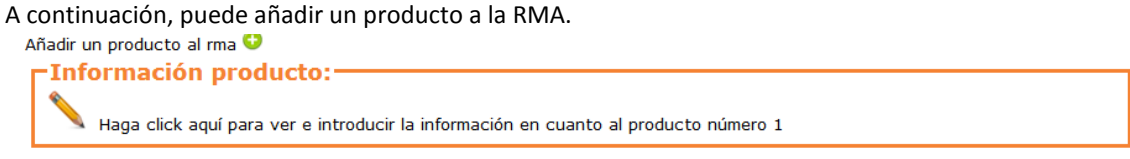

Una vez ingresada toda la información, es posible dejar de mostrar todo el marco del producto y mostrar mas claramente la información de otros productos pulsando **"Reducir"**. Esta acción no elimina ninguna información.

Para validar la creación simplemente haga clic en **"Validar"** en el botón asociado con el producto. Una vez validada, se le dará un número de RMA, y un documento a imprimir.

No olvide adjuntar este documento RMA y la factura en el paquete y devolverlo al Servicio Post-venta: ANOVO, Calle Isla de Alegranza, naves 13 a 16 28703 San Sebastian de los Reyes - MADRID Spain.

Sólo será validada la solicitud después de recibir la RMA con el comprobante justificante de compra.

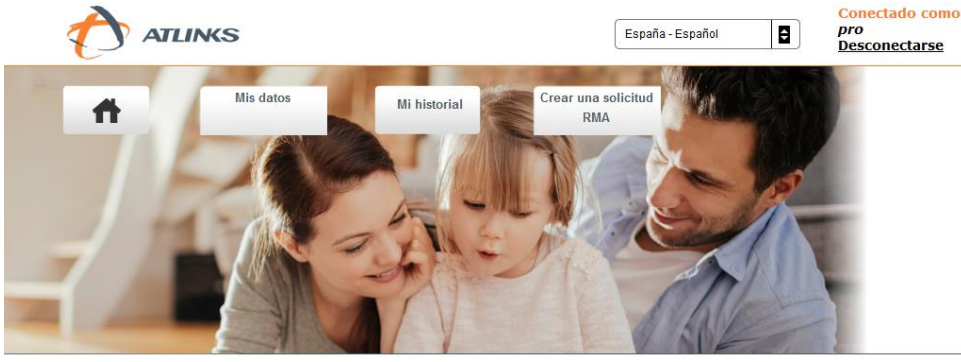

- Su número de RMA es: 184869097. (Anótelo bien, le permitirá seguir su producto. Enviar en un plazo de 8 días después de su creación)
- . No olvide adjuntar su factura al paquete..
- · Una vez expedido su producto, podrá ver su seguimiento a partir de la pestaña. Mi historial

Impresión de la ficha que debe acompañar el paquete:

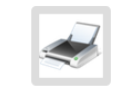

## **4) HISTORIAL**

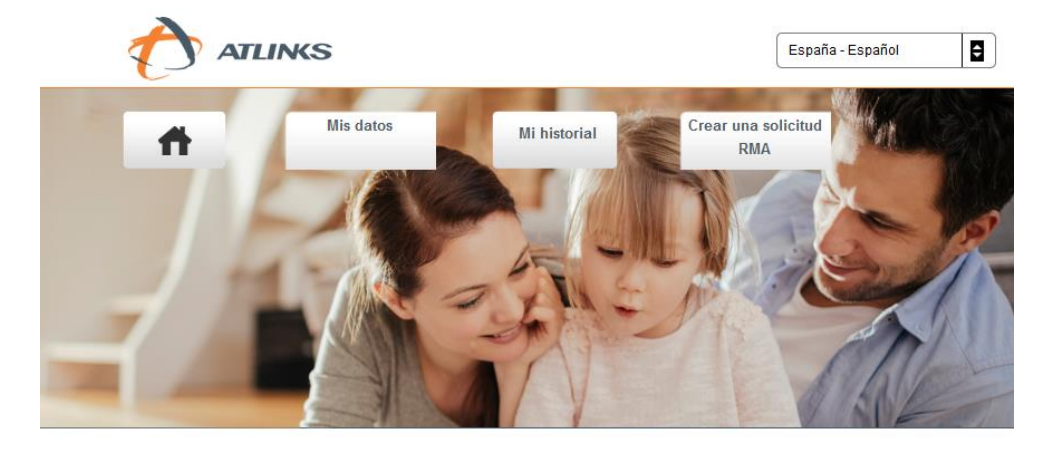

Pinchando en **"Historial"** puede ver el estado de todas las solicitudes de RMA creadas.

Bienvenido al sitio web atlinks.anovo.com.

Ahora está conectado al espacio dedicado a los distribuidores en el que puede:

- Crear sus RMA.
- Consultar su historial.
- Acceder a los datos personales.

Desde esta pagina, como se muestra a continuación, también es posible reimprimir una RMA si es necesario. También tiene la posibilidad de realizar una extracción Excel de todas las RMA pendientes.

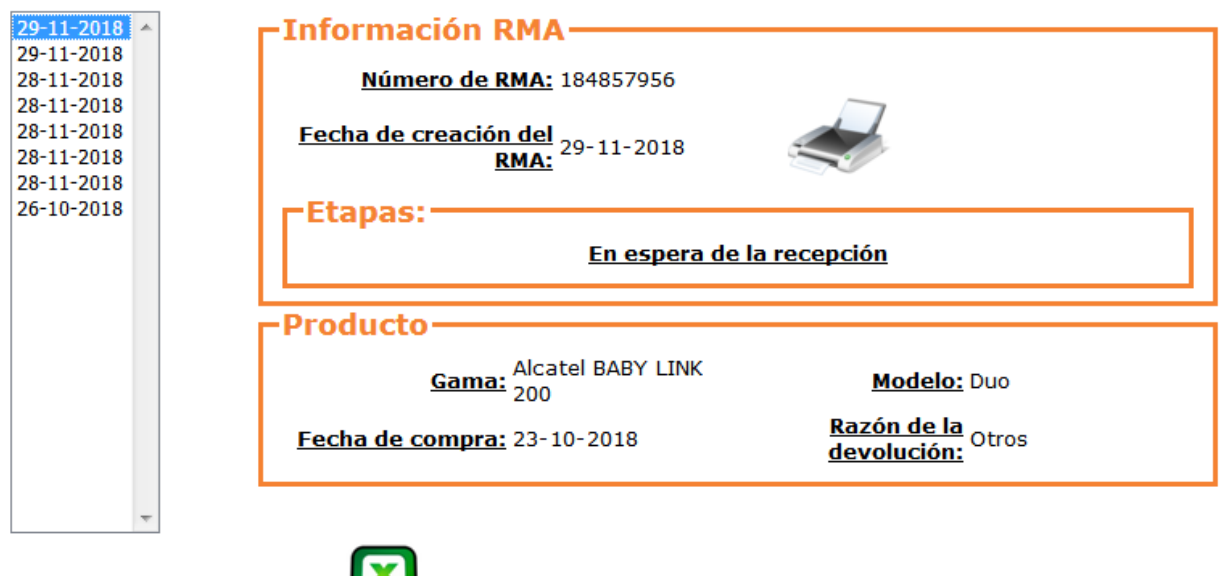

Realizar una extracción de RMA

### **5) INFORMACIÓN ADICIONAL**

#### **CENTRO DE LLAMADAS:**

Alcatel: 91.754.70.60

Swissvoice: 902.63.62.96

## **SITIO WEB:**

Los usuarios que se conecten al sitio web tienen acceso a más FAQ, respuestas a los problemas técnicos más comunes, guía del usuario, …

Alcatel: <https://www.alcatel-business.com/fr>

Swissvoice: [http://www.swissvoice.net](http://www.swissvoice.net/)

Amplicomms: [http://www.amplicomms.com](http://www.amplicomms.com/)

**SERVICIO POST-VENTA :** 

**ANOVO Calle Isla de Alegranza, naves 13 a 16 28703 - San Sebastian de los Reyes MADRID Spain att\_cliente\_cedro@anovo.com**

\*\*\*\*\*\*